# **Erweiterung für WhiteSpaces erstellen, ändern und löschen**

Mit Erweiterungen für WhiteSpaces weisen Sie den Dokumenten einen WhiteSpace zu.

Um eine neue Erweiterung zu erstellen, wählen Sie aus der Übersicht links Abb. A (1) WhiteSpaces aus und klicken Sie dann auf das Kontextmenü (1) . Anschließend können Sie mit Neu (2), einen neuen Erweiterungs-Punkt für einen WhiteSpace erstellen.

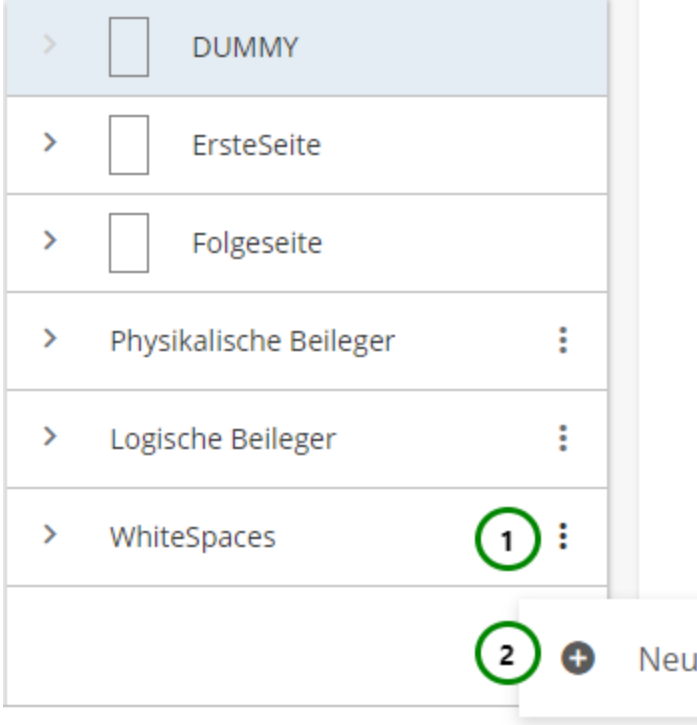

Abbildung A

#### **Sie können der Erweiterung für WhiteSpaces:**

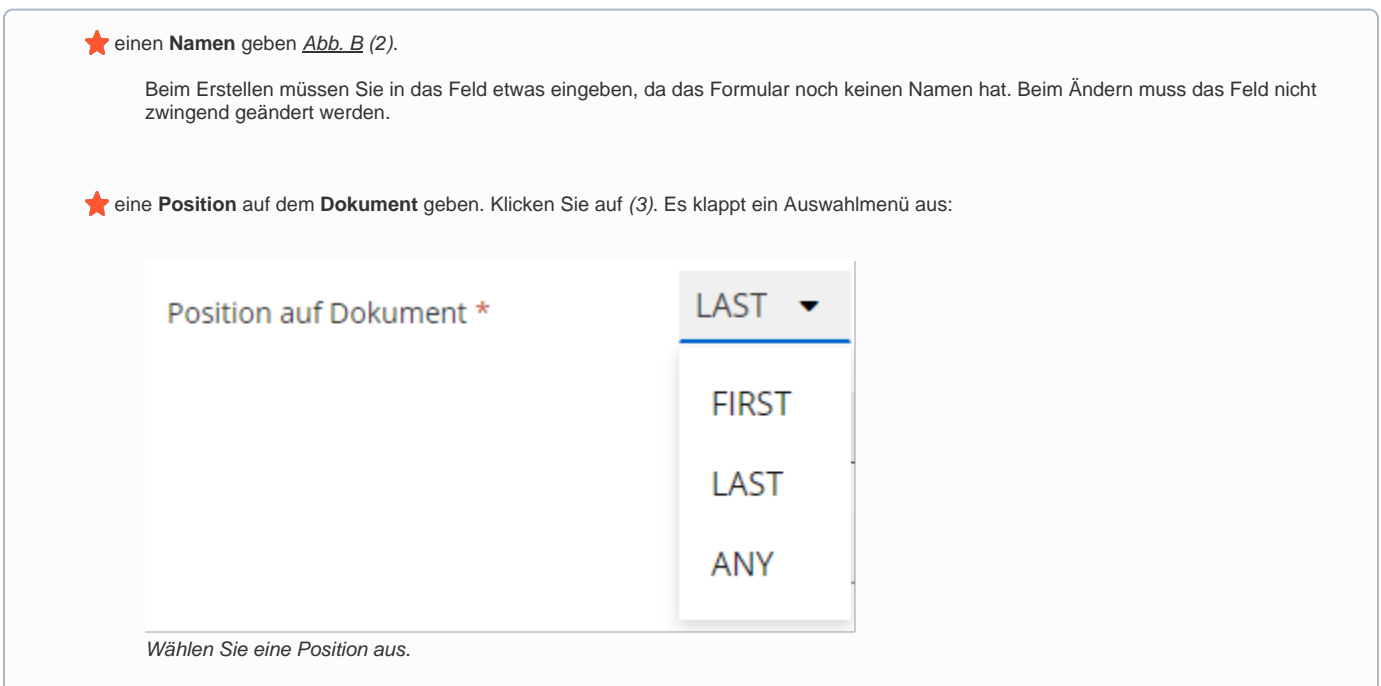

 Mit der Position des WhiteSpace auf dem Dokument bestimmen Sie, auf welcher Seite des Dokuments der WhiteSpace platziert werden darf:

**FIRST** - Auf der 1. Seite.

**LAST** - Auf der letzten Seite.

**ANY** - Auf einer beliebigen Seite.

eine **Position** auf der Seite geben. Klicken Sie auf (4). Es klappt ein Auswahlmenü aus:

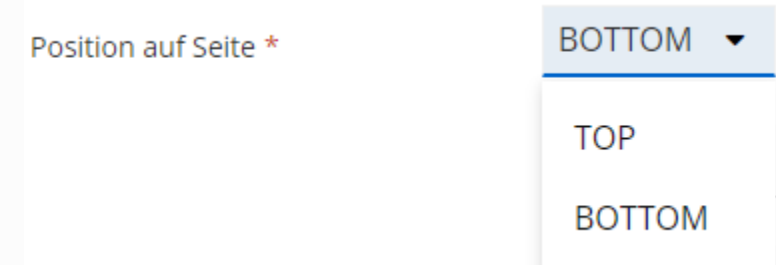

Wählen Sie eine Position aus.

Mit der Position auf der Seite bestimmen Sie, wo auf der Seite der WhiteSpace platziert werden darf:

**TOP** - Vor dem Content.

**BOTTOM** - Nach dem Content.

#### eine **Bedingung** geben (5).

Als Bedingung können Sie einen beliebigen Ausdruck angeben, der einen boolschen Wert zurückgibt (true oder false). Ins Besondere können Sie hier EVAL-Anweisungen benutzen, wie Sie es auch in Regeln können. Gibt der Ausdruck true (1) zurück, wird der WhiteSpace benutzt, gibt er false (0) zurück, wird der WhiteSpace nicht benutzt.

eine **Ressource** zuordnen.

Um einen WhiteSpace zuzuordnen, nutzen Sie bitte  $\bigcirc$  (6). Mit  $\times$  (6) können Sie einen zugeordneten WhiteSpace wieder entbinden. Die Ressource muss ein WhiteSpace sein. Es ist allerdings möglich, eine Variable oder Regel anzugeben, die einen WhiteSpace zurückgibt, um so z.B. durch Regeln die WhiteSpace-Verwendung gezielt zu steuern.

 **Formular-Teile zuordnen**.

Das Transaktions-Formular kann Formular-Teile für WhiteSpaces vorgeben. Das sind Bereiche auf dem Dokument, in denen WhiteSpaces angebracht werden dürfen. Um den WhiteSpace zu einem Bereich hinzuzufügen müssen Sie den Bereich zu den ausgewählten Formular-Teilen hinzufügen. Klicken Sie das gewünschte Objekt aus der Übersichtstabelle (7) an. Der Formular-Teil ist nun für den WhiteSpace freigegeben.

 Sind keine verfügbaren Formular-Teile vorhanden und das Transaktions-Formular erlaubt WhiteSpaces, dann können WhiteSpaces immer nur für das gesamte Dokument definiert werden.

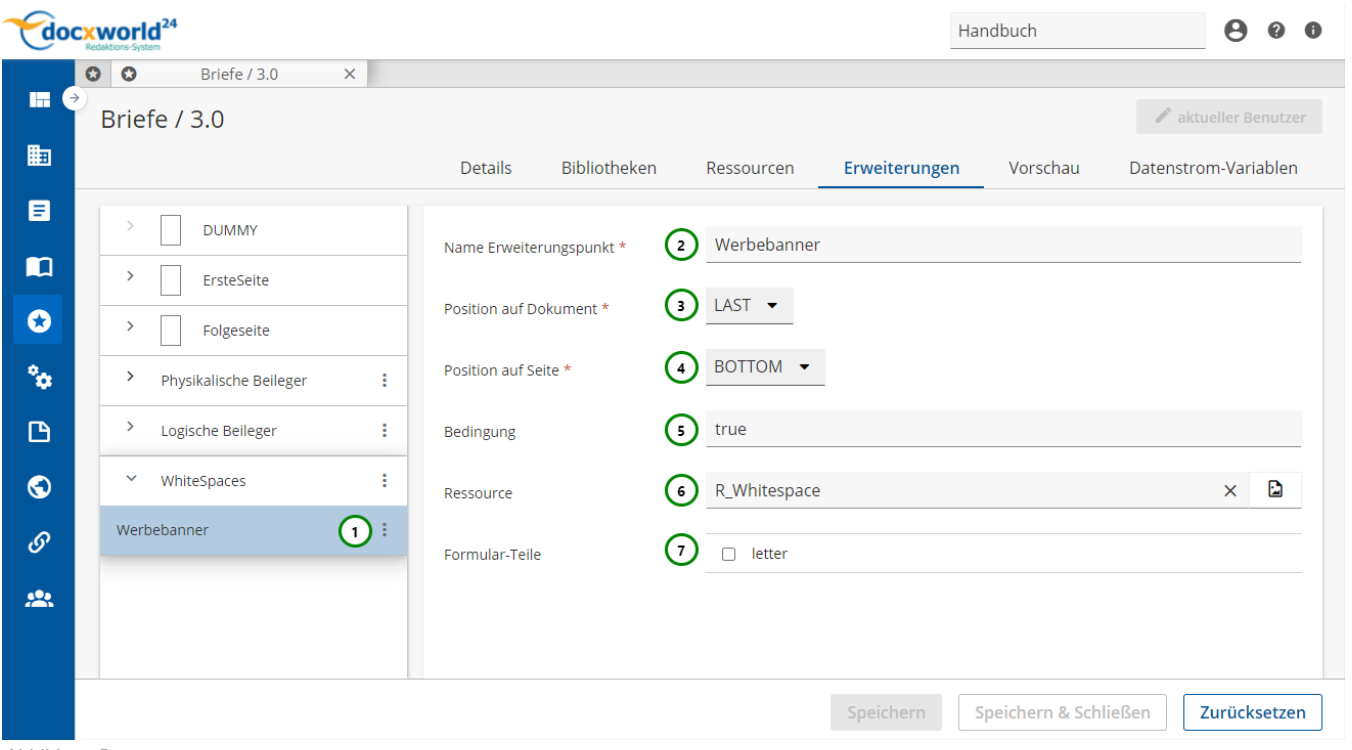

Abbildung B:

**Erweiterung für WhiteSpaces:**

Sie müssen der Erweiterung natürlich einen WhiteSpace/Ressource zuweisen, der/die in das Dokument eingefügt werden soll. Bevor Sie einen WhiteSpace/Ressource zuweisen, müssen Sie ihn in der Schema-Version erst [erstellen](https://documentation.profiforms.de/doc/pages/viewpage.action?pageId=47419979) (oder in einer in die Schema-Version eingebundenen [Bibliothek\)](https://documentation.profiforms.de/doc/display/RS241021/Bibliotheken).

Wenn Sie zur Zuweisung einer Ressource auf **Abb. B** (6) klicken, öffnet sich folgender Dialog:

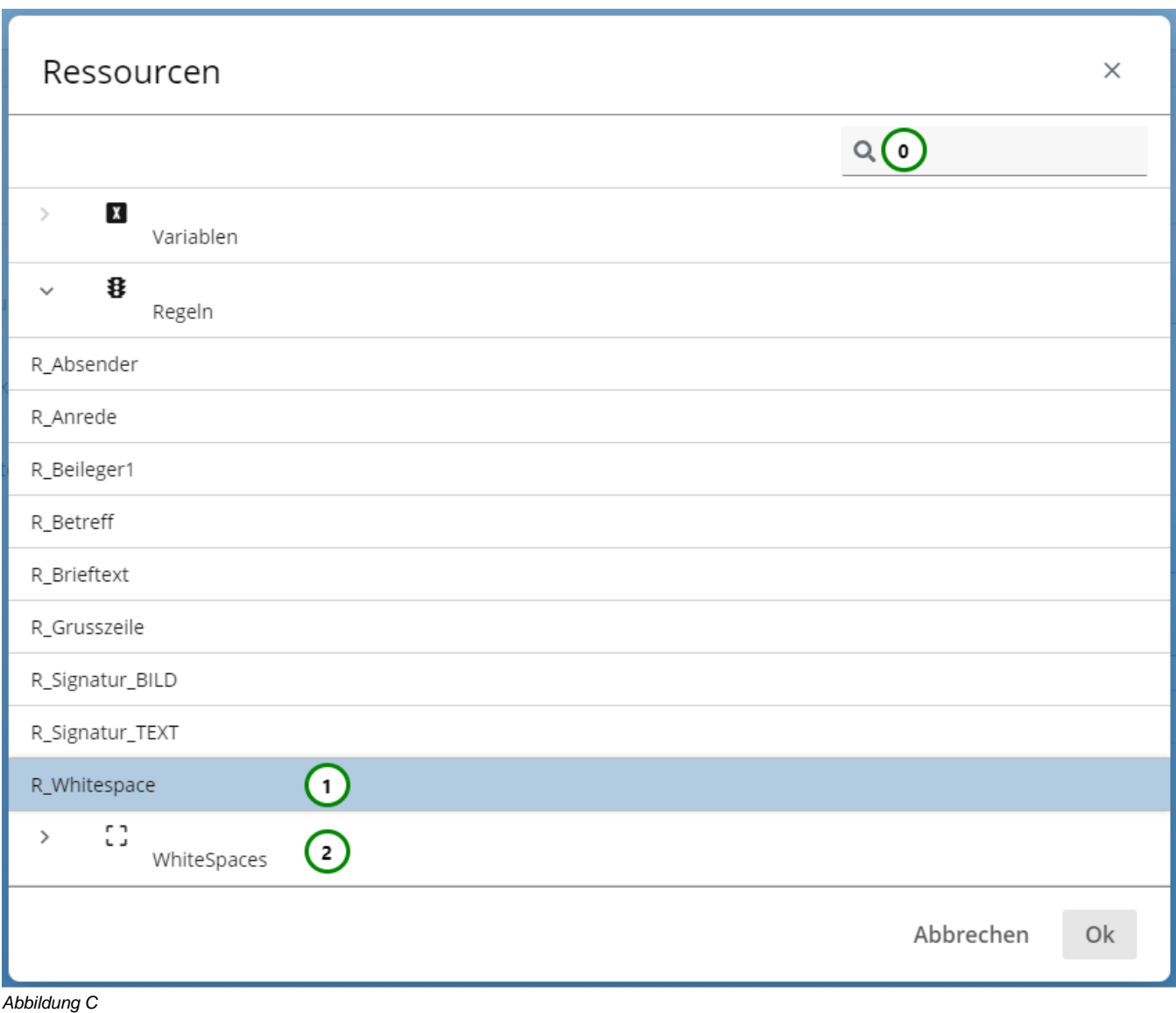

#### **In Abb. C sehen Sie:**

- Die verfügbaren **Ressource-Typen**,
- Die verfügbaren **Ressourcen** (vom ausgewählten Ressource-Typ),
- Die **Beschreibung**, die der Ressource beim Erstellen gegeben wurde.

Wählen Sie aus Abb. C (1) einen Ressource-Typ aus, um in der Ressourcen-Liste in (2) nur Ressourcen von diesem Typ anzeigen zu lassen oder

lassen Sie Ressourcen ausgewählt, um alle verfügbaren Ressourcen zu sehen. Mithilfe von (3) können Sie außerdem die Ressourcenliste (2) durchsuchen. Detaillierte Informationen zur Suchfunktion im R-S finden Sie [hier.](http://rsdoc.profiforms.com:7171/rs/display/RS/Suchfunktion) Wählen Sie dann aus (2) die Ressource aus, die Sie für die WhiteSpace-Erweiterung verwenden möchten. Achten Sie darauf, dass es sich entweder um einen WhiteSpace handelt oder um eine Ressource, die einen WhiteSpace zurückgibt und klicken Sie anschließend auf Ok, um die Zuweisung abzuschließen oder auf Abbrechen, um den Vorgang abzubrechen.

### **WhiteSpace löschen**

Um eine Erweiterung für einen WhiteSpace zu löschen, wählen Sie die gewünschte Erweiterung aus und klicken Sie anschließend auf das Kontextmenü

 $\frac{1}{2}$  Abb. D (1).

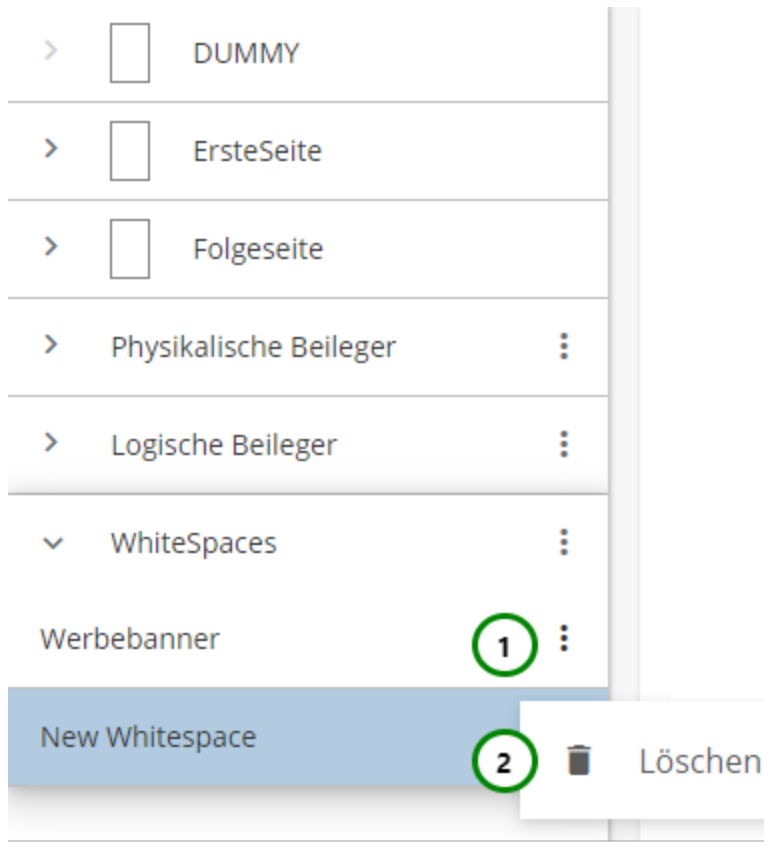

## Abbildung D

Klicken Sie nun auf ■ (2), um das Löschen zu bestätigen.

Speichern Sie das Schema, um die Erweiterung endgültig zu löschen oder verlassen Sie das Schema ohne zu Speichern, um die Löschung rückgängig zu machen.